# **Построение графиков и диаграмм в табличном процессоре Excel**

**Диаграмма** – это средство наглядного графического изображения информации, предназначенное для сравнения нескольких величин или нескольких значений одной величины.

# **Типы диаграмм и графиков**

Диаграммы могут быть различных типов и соответственно представлять данные в различной форме. Для каждого набора данных важно правильно подбирать тип создаваемой диаграммы.

**Линейчатая**

**Гистограмма**

**Круговая**

**График** 

**и др.**

# **Создание диаграмм и графиков**

# **1 этап: Выделение данные, по которым будет строиться диаграмма.**

# **2 этап: Вызов** *Мастера диаграмм***.**

Для того чтобы вызвать, *Мастер диаграмм,* в меню *Вставка* нужно выбрать команду *Диаграмма* или нажать на кнопку *Мастер диаграмм* на *Панели инструментов Стандартная*.

После запуска *Мастера диаграмм* на экране появляется первое диалоговое окно.

С помощью четырех диалоговых окон *Мастера диаграмм* соберет всю информацию, необходимую для построения диаграммы.

#### **3 этап: Шаг 1: Выбор типа диаграммы.**

Если таблица уже содержит данные, то на первом шаге нужно выбрать тип диаграммы. Это окно содержит две вкладки:

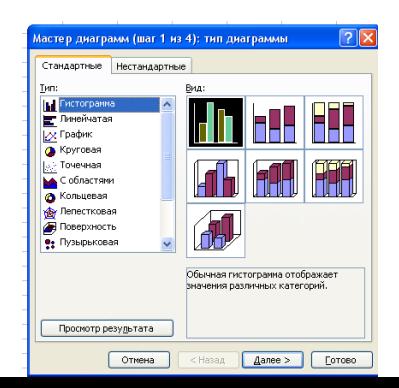

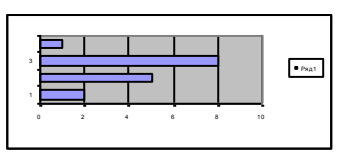

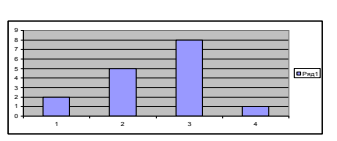

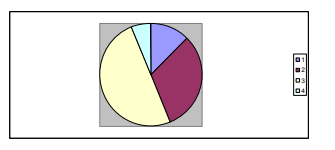

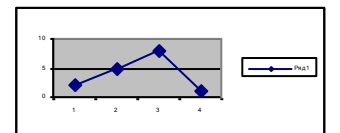

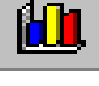

 Инструктивная карта *Стандартные*, *Нестандартные*. К последним относятся типы диаграмм, которые пользователь может создавать сам, настраивая встроенные диаграммы, а также смешанные диаграммы. К смешанным диаграммам относятся, например, гистограмма с графиком, гистограммы с областями и график с двумя осями значений.

Для того, чтобы выбрать один из стандартных типов диаграмм, следует во вкладке *Стандартные* в группе *Тип* указать нужную вам диаграмму. В группе Вид можно выбрать один из предлагаемых вариантов изображения диаграммы данного типа.

Если вы хотите посмотреть увидеть, какая диаграмма у вас получается, то следует нажать на кнопку *Просмотр результата*. Если построенная диаграмма вас устраивает, то следует нажать кнопку *Готово*. Для продолжения построения диаграммы следует нажать на кнопку *Далее*>. В результате вы попадете во втрое диалоговое окно *Мастера диаграмм*.

#### **4 этап: Шаг 2: Задание исходных данных диаграммы.**

Во втором окне *Мастера диаграмм* указываться, какие данные использовать при построении диаграммы. Это окно содержит две вкладки: *Диапазон данных* и *Ряд*.

Если перед запуском *Мастера диаграмм* была выделена одна ячейка, то в поле *Диапазон* будет указан адрес всех заполненных ячеек столбца, который содержит выделенную

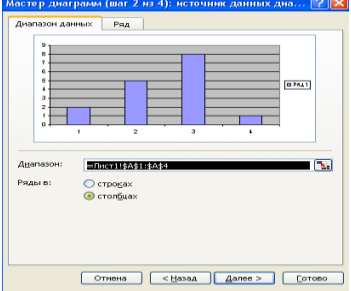

Приложение 1

ячейку. Если перед запуском *Мастера диаграмм* был выделен интервал ячеек, то в поле *Диапазон* будет указан адрес выделенного интервала.

Во вкладке *Ряд* содержатся адреса и названия рядов данных (то есть строк вашей таблицы), которые при желании можно изменить. Если исходная таблица не содержала названий строк и столбцов, то *Excel* присвоит каждому ряду стандартное имя: первой строке – Ряд 1, второй – Ряд 2 и т.д. Чтобы изменить стандартное имя следует в поле *Имя* ввести нужный вам текст.

В том случае, когда исходная таблица содержала заголовки строк или столбцов, в поле *Имя* отображается ссылка на ячейку, в которой содержится это имя.

Для перехода в следующее окно *Мастера диаграмм* нужно нажать на кнопку *Далее*>.

#### **5 этап: Шаг 3: Задание параметров диаграммы.**

Третье окно содержит шесть вкладок, в которых содержатся команды, позволяющие задавать характеристики осей, название диаграмм, заголовки для осей, легенду, названия меток на осях, подписи значений на осях и т.д.

На этом шаге вы можете подобрать, как лучше будет выглядеть диаграмма. Например, в некоторых случаях можно убрать одну из осей диаграммы. Для этого во вкладке *Оси* следует отменить галочку для одной из осей.

Во вкладке *Заголовки* можно задать заголовок диаграммы. Текст заголовка можно перемещать, редактировать, форматировать после создания диаграммы.

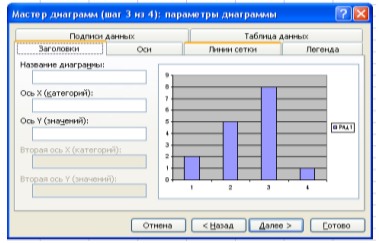

Во вкладке *Подписи данных Мастер диаграмм* может присоединять к маркерам данных различные надписи. Например, в секторах круговых диаграмм можно добавить надписи долей (в процентах).

Вкладка *Таблица данных* позволяет добавить к диаграмме таблицу значений, которые использовались при построении диаграммы.

Во вкладке *Легенда* можно размесить в нужном месте диаграммы легенду. Легенда – это обозначение различными цветами колонок, соответствующих различным столбцам таблицы.

#### **6 этап: Шаг 4: размещение диаграммы.**

В последнем окне *Мастера диаграмм* можно выбрать, поместить ли диаграмму в рабочий лист или создать ее на отдельном листе.

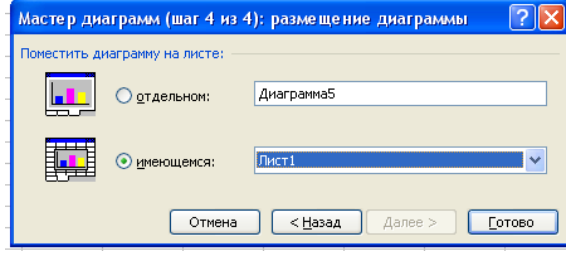

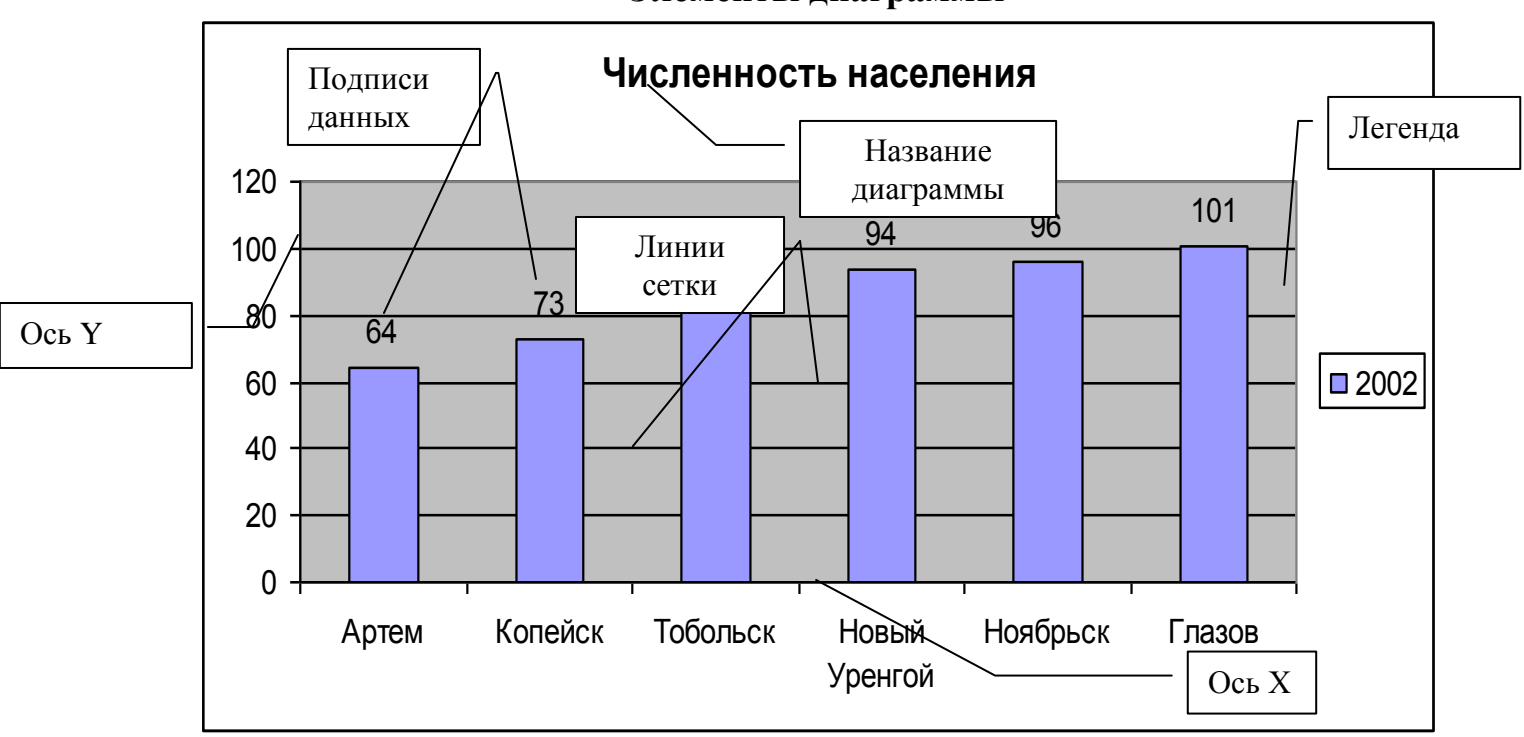

### **Элементы диаграммы**

# **Оформление диаграмм**

Для того, чтобы улучшить качество диаграмм, можно использовать панель инструментов «Диаграммы» или дважды щелкнув по области диаграммы использовать «Окна форматирования».